We are excited to partner with 8to18 to register our students online for sport participation. You will receive communications from the Athletic office and coaches so be sure to add [no](mailto:no-reply@8to18.com)[reply@8to18.com](mailto:no-reply@8to18.com) to your address book.

You will start by creating an account. If by chance you have ever used 8to18 at another school you can log in with the same login and password. Use the password reset feature if you have a user name but can't recall your password.

**Please keep your log information handy as you will use this each time to register. Do NOT create multiple accounts.** 

## **To start go to https://elidahs.8to18.com**

.

You will also find a tab for registration on the athletic home page. Under the big E, click on the orange box that says **CLICK HERE FOR ATHLETIC WEBSITE**, Registration Link is on the top tool bar

- Click on "Create An Account" and enter your email and a password. **You will use same account information each time you register.**
- Click on "Begin Registration" you will see the sports that are open for registration.
	- o Select the sport you wish to sign up for (you can only select one at a time)
	- o Add a New Participant (or choose your child once created)
	- $\circ$  All information on this page is for your student, i.e. cell phone, email. It is important to provide their information since the school will use this for communicating with you.
	- o Hit next
- "Roster Details" this may appear if school requests
	- $\circ$  You may be asked for t-shirt
- "Primary Parent/Guardian Information"
	- o Fill out the Parent information on the next page.
- "Legal Form"
	- o You must click on the form to read and accept to move forward
- "Summary"
	- o Here you will see what you have registered for
	- o **Click on "Finish**" to complete your registration and you will receive and email confirmation.
- You must turn in a valid physical file to the Athletic Office- you cannot upload the file.

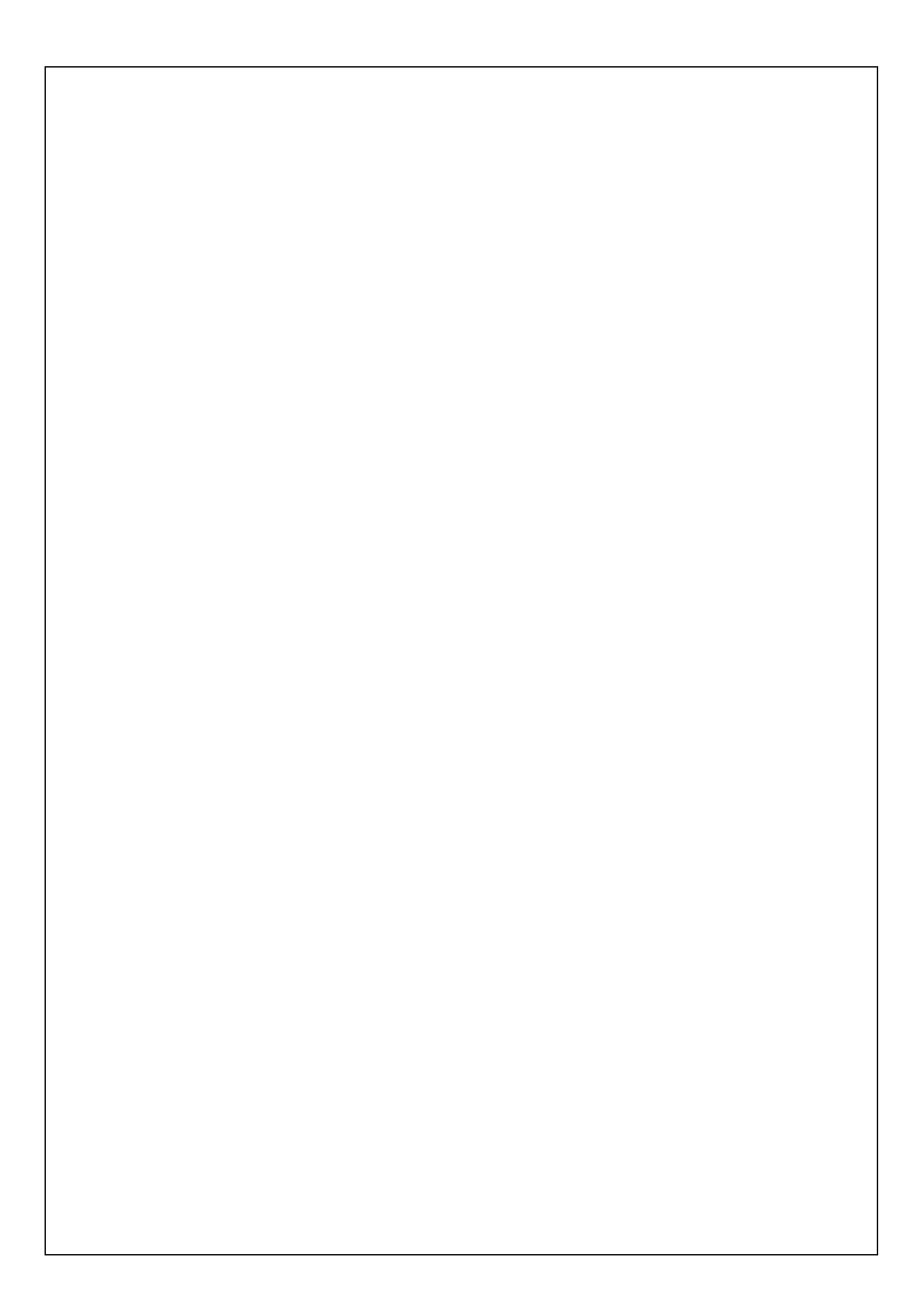